NCCAOM

## Competing Reinstatement Application Online

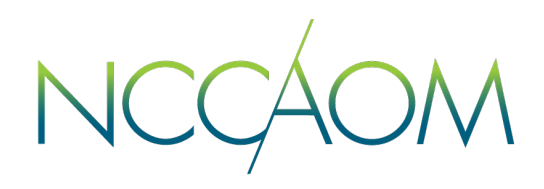

The purpose of the NCCAOM's reinstatement program is to provide a pathway for terminated Diplomates to regain their NCCAOM Certification.

Eligibility Requirements for Certification Reinstatement:

- 1. Be free and clear of any and all disciplinary actions. This includes any and all state(s) where a license was, or is currently held. Applicants with disciplinary actions may be considered and will follow the NCCAOM's current Professional Ethics and Discipline policies and procedures for review.
- 2. Complete a CPR certificate within four (4) years of the application date
- 3. Complete a 2 hours, PDA approved safety (SA) course and 2 hours, PDA approved Ethics (ET) course within four (4) years of the application date.
- 4. Be competent in clean needle technique(CNT) and/or have current knowledge in blood borne pathogens (not required for Chinese Herbology Certification).
- 5. Complete a background check.
- 6. Provide proof of required number of PDA/CEU points by reporting all coursework to NCCAOM online account.

## **Submitting an Online Application**

**Step 1.** Login into your Online Portal. If you do not remember your login credentials, please contact [info@thenccaom.org](mailto:info@thenccaom.org) . Creation of a Duplicate account will cause delays in locating your certification record.

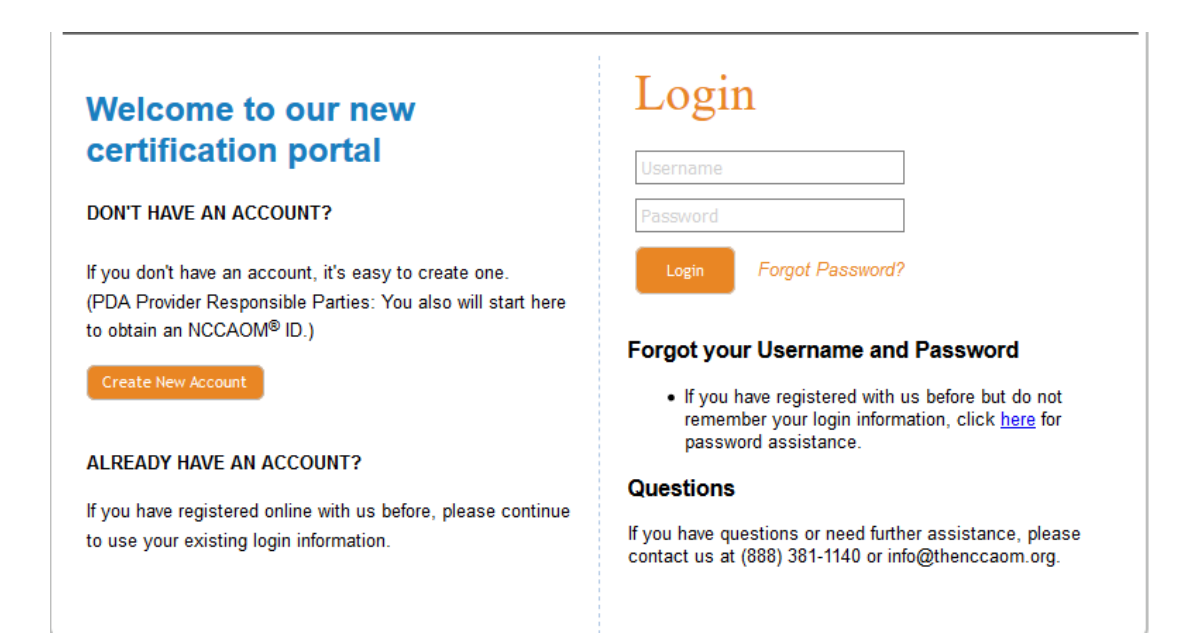

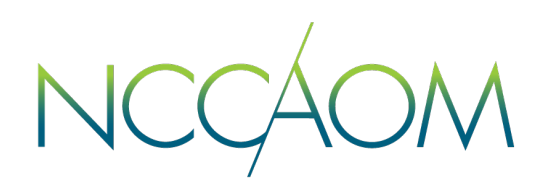

**Step 2.** Once Logged into your Online Portal, scroll down to Recertification Section.

**Step 3.** In the Recertification section you will find an "Action" column which will allow you to do the following:

- 1. Learn your personal reinstatement requirements (number of PDA/CEU points and application fees) by clicking on "Reinstatement Calculator" link.
- 2. Report your Continuing Education by clicking on "Report reinstatement CE" link
- 3. Submit an application for reinstatement by clicking on "Reinstate by CE" link.

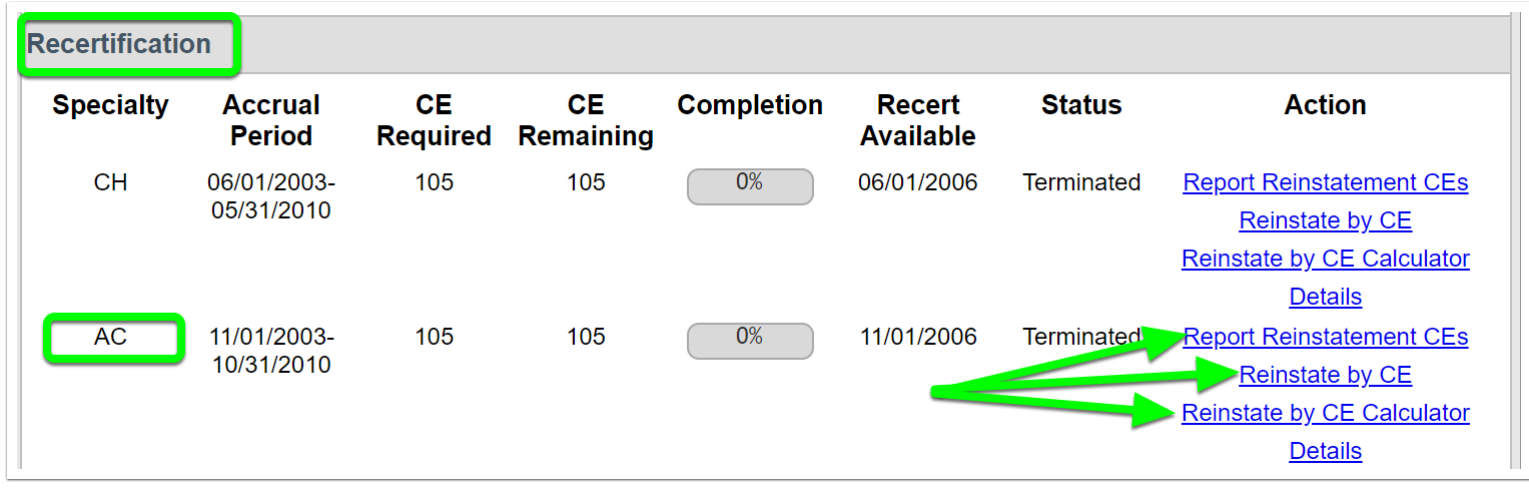

**Step 4.** To submit an application for NCCAOM reinstatement, click "Reinstate by CE" link.

**Step 5.** Read the general overview of the route, check the checkbox for the NCCAOM Code of Ethics and click "Next"

**Reinstate by CE** 

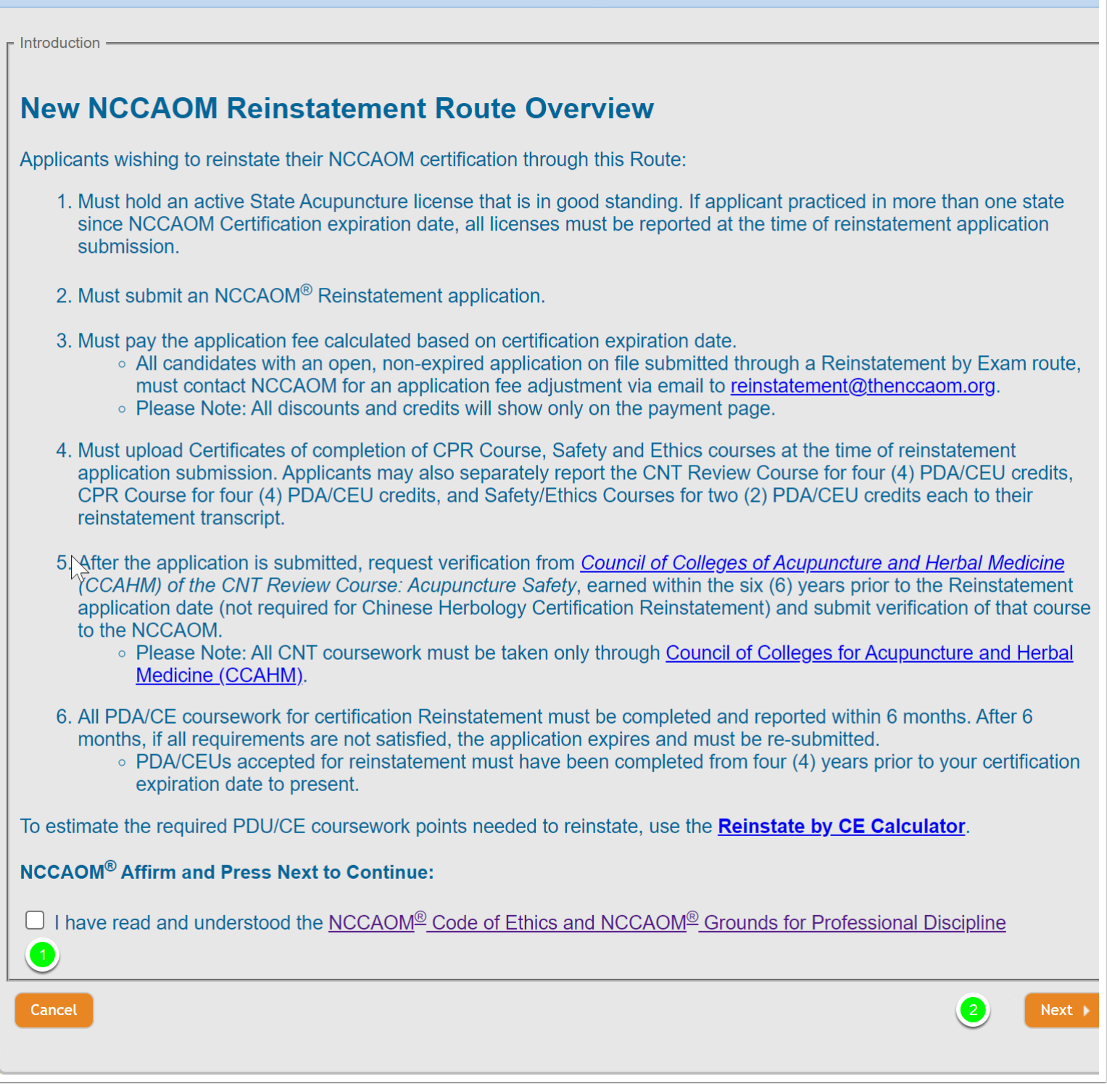

**New Record** 

## **Step 4.** Update your demographic information is necessary and click "Save".

Step 5. Informational Screen, click "Next"

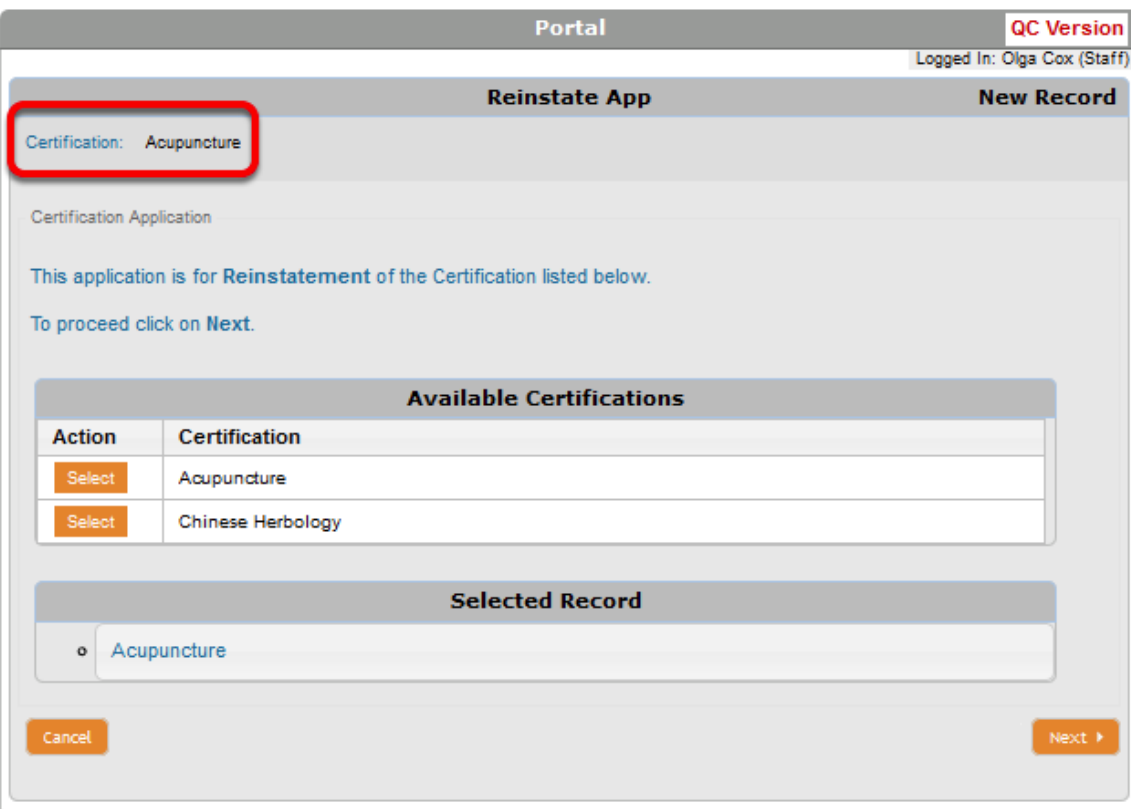

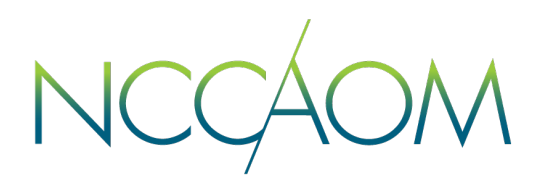

**Step 6.** Informational Screen about Non-refundable application fee. Application fees are calculated based on Certification expiration date. Click "Next to Proceed"

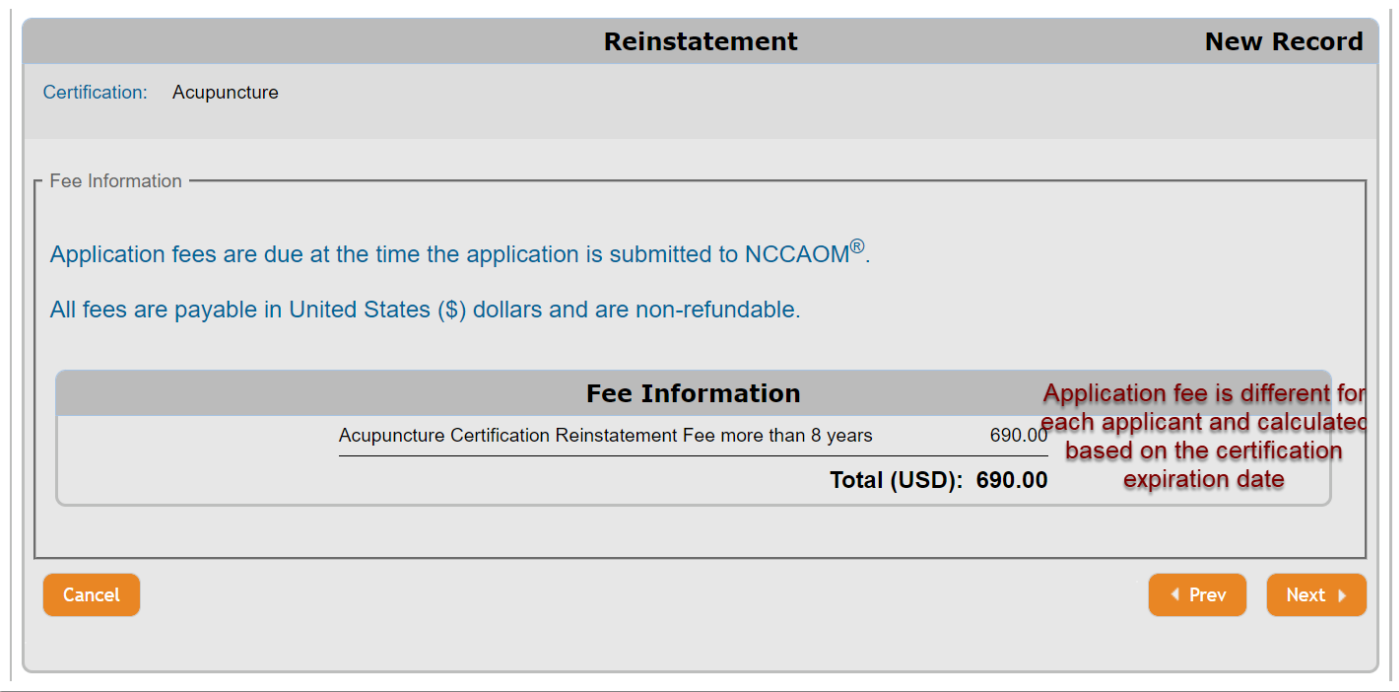

**Step 7.** Now you can report your professional license(s). Click "Add Licenses" to do so.

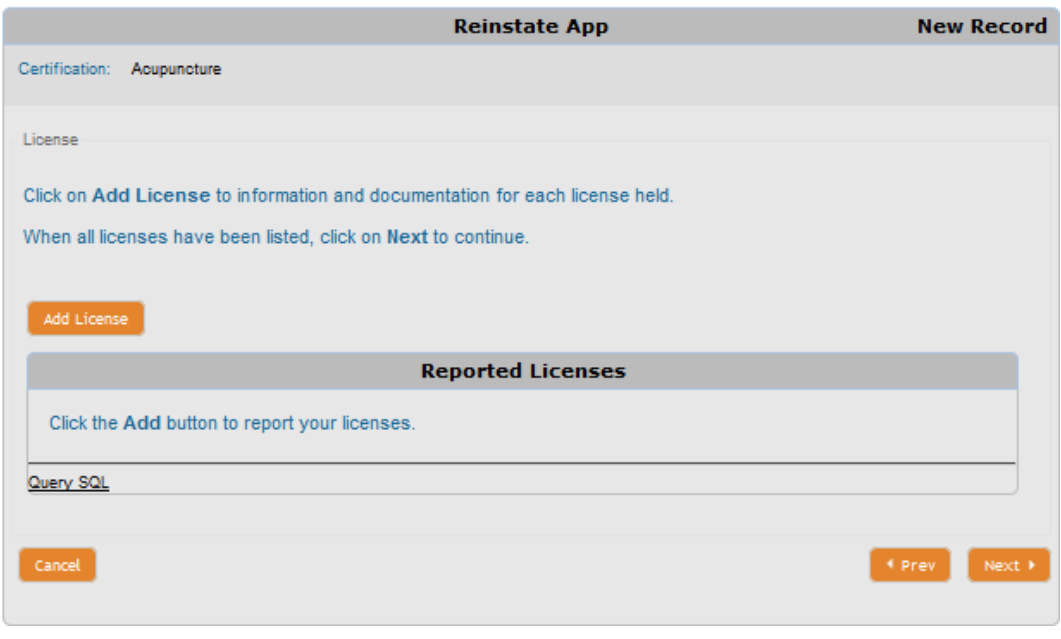

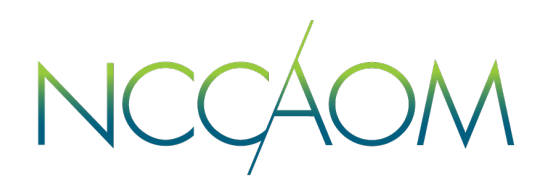

Be prepared to enter license information and upload a copy of the license. Once done, click "Next". To report more professional licenses, click "Add Licenses".

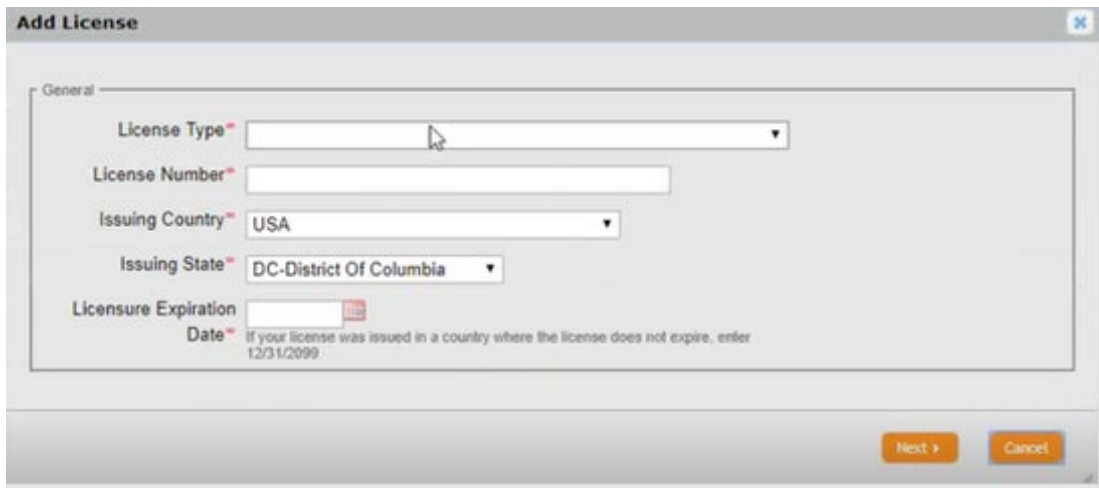

**Step 8.** This step will require you to upload your CPR, Safety and Ethics coursework. Click "Add Files" to upload each certificate. Once all three certificates have been uploaded, click "Next" to proceed.

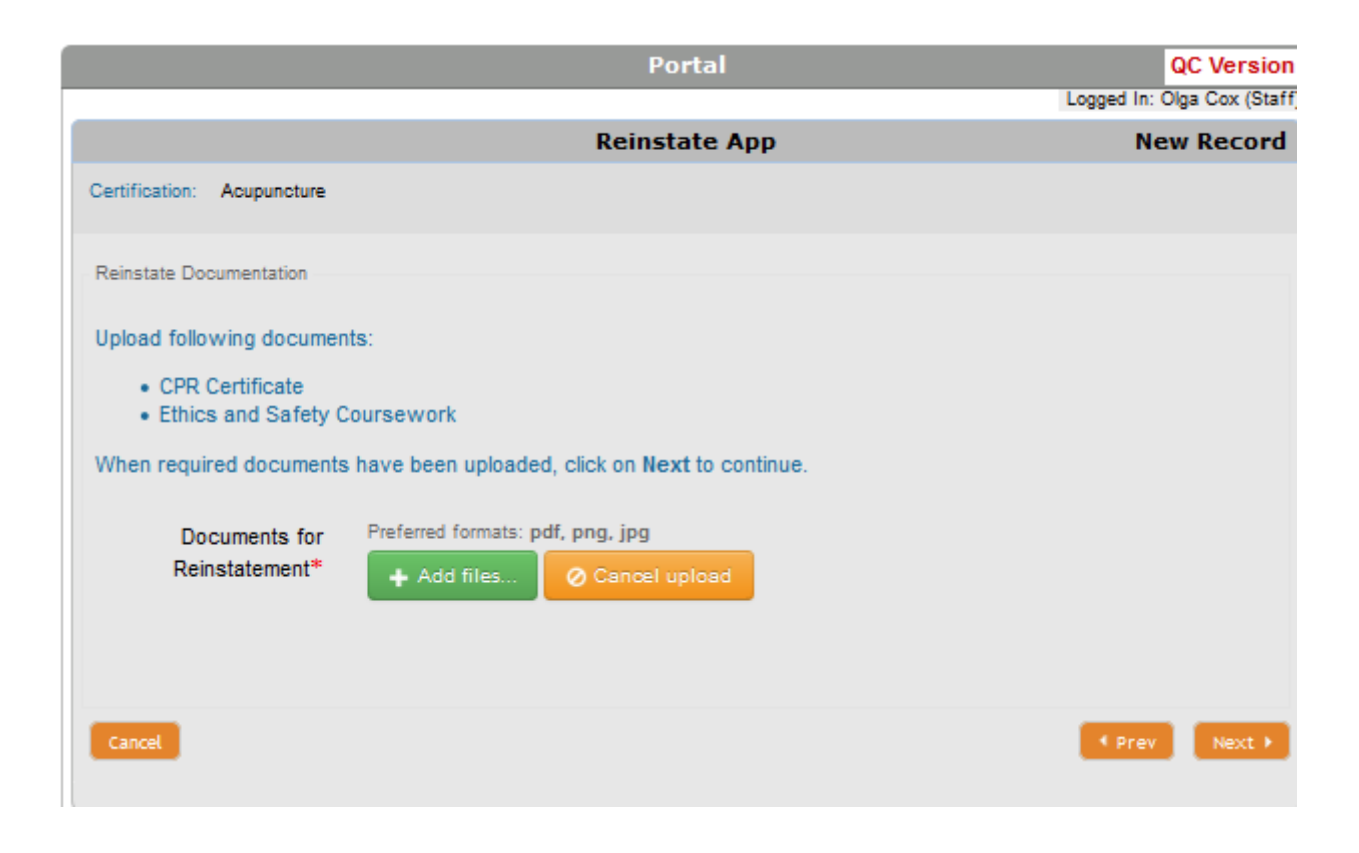

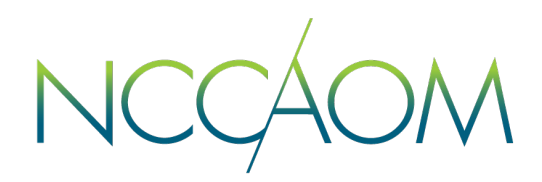

**Step 9.** In this step you will answer Professional Ethics questions. If you select answer "Yes" to any of these questions, you will be required to provide a description of the issue as well as upload any supporting documentation. If none of this applies to you, simply select "No". Click "Next".

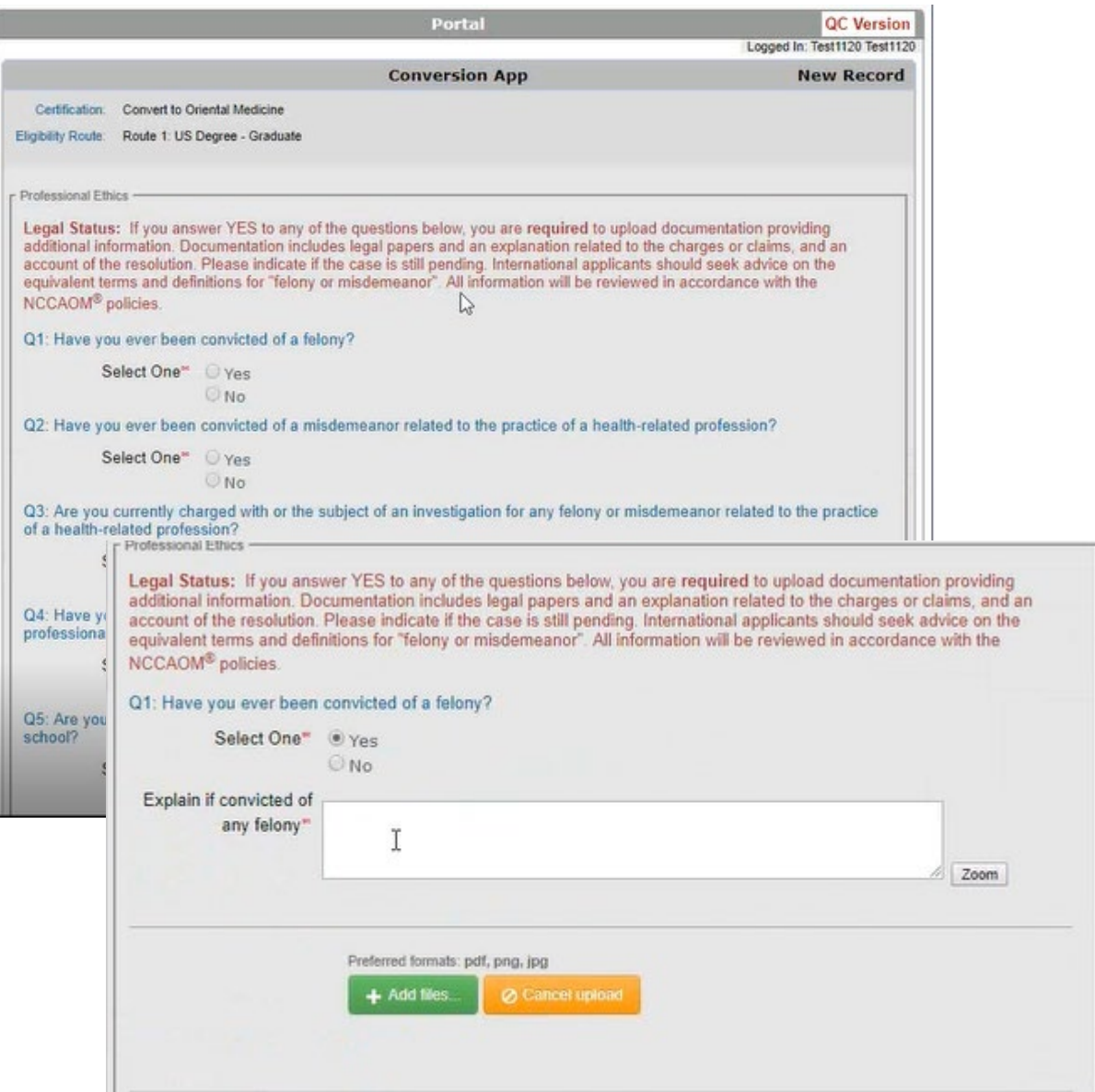

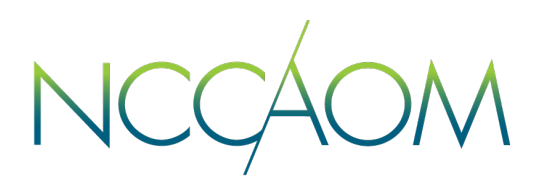

**Step 10.** In this step you will answer Fitness to Practice questions. If you select answer "Yes" to any of these questions, you will be required to provide a description of the issue as well as upload any supporting documentation. If none of this applies to you, simply select "No". Click "Next".

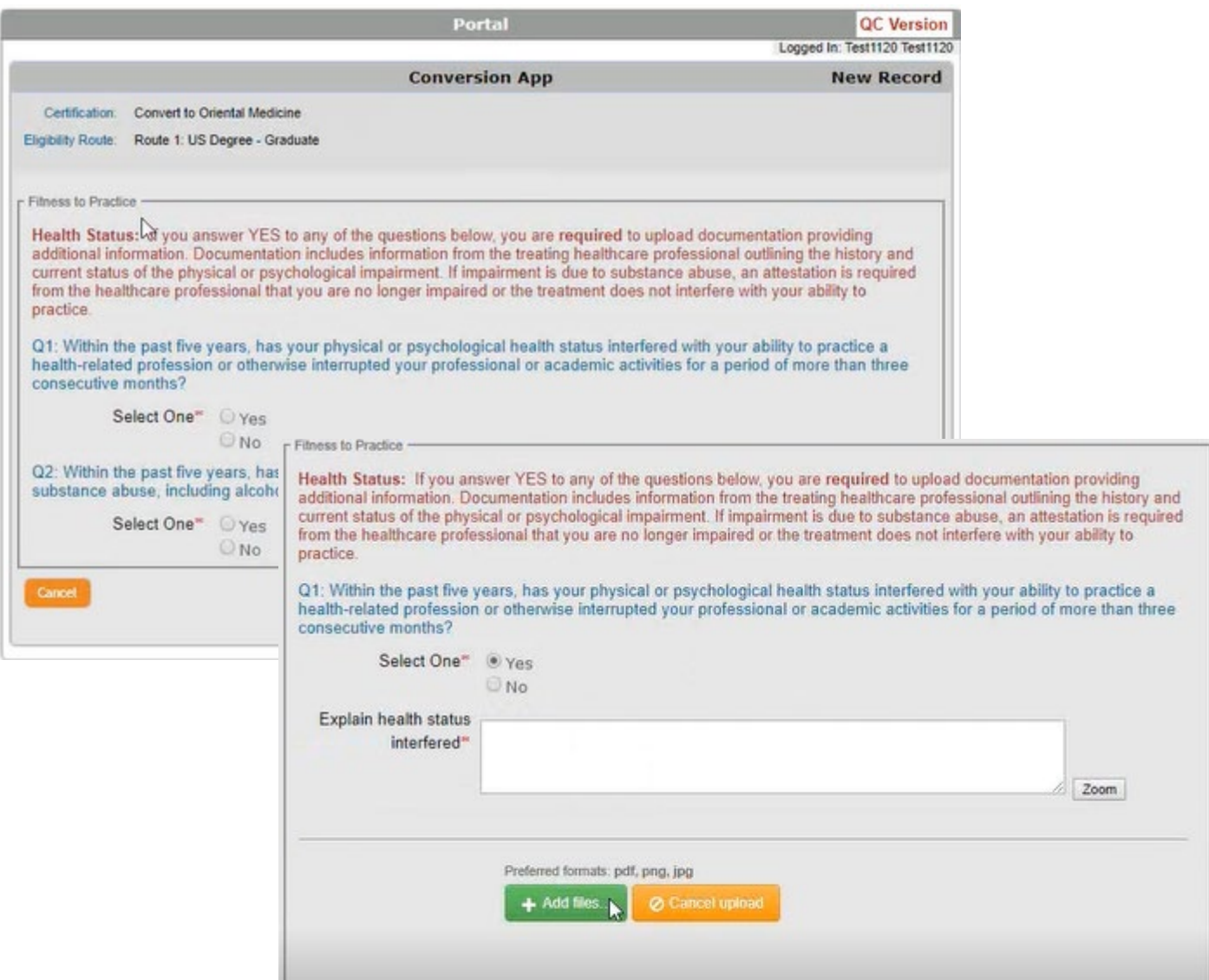

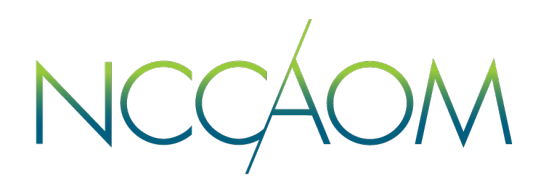

**Step 11.** This is the Attestation page of your reinstatement application. Please read it through and provide electronic signature. First name and the last name in your signature must match the ones on your Profile. Click "Next" once completed.

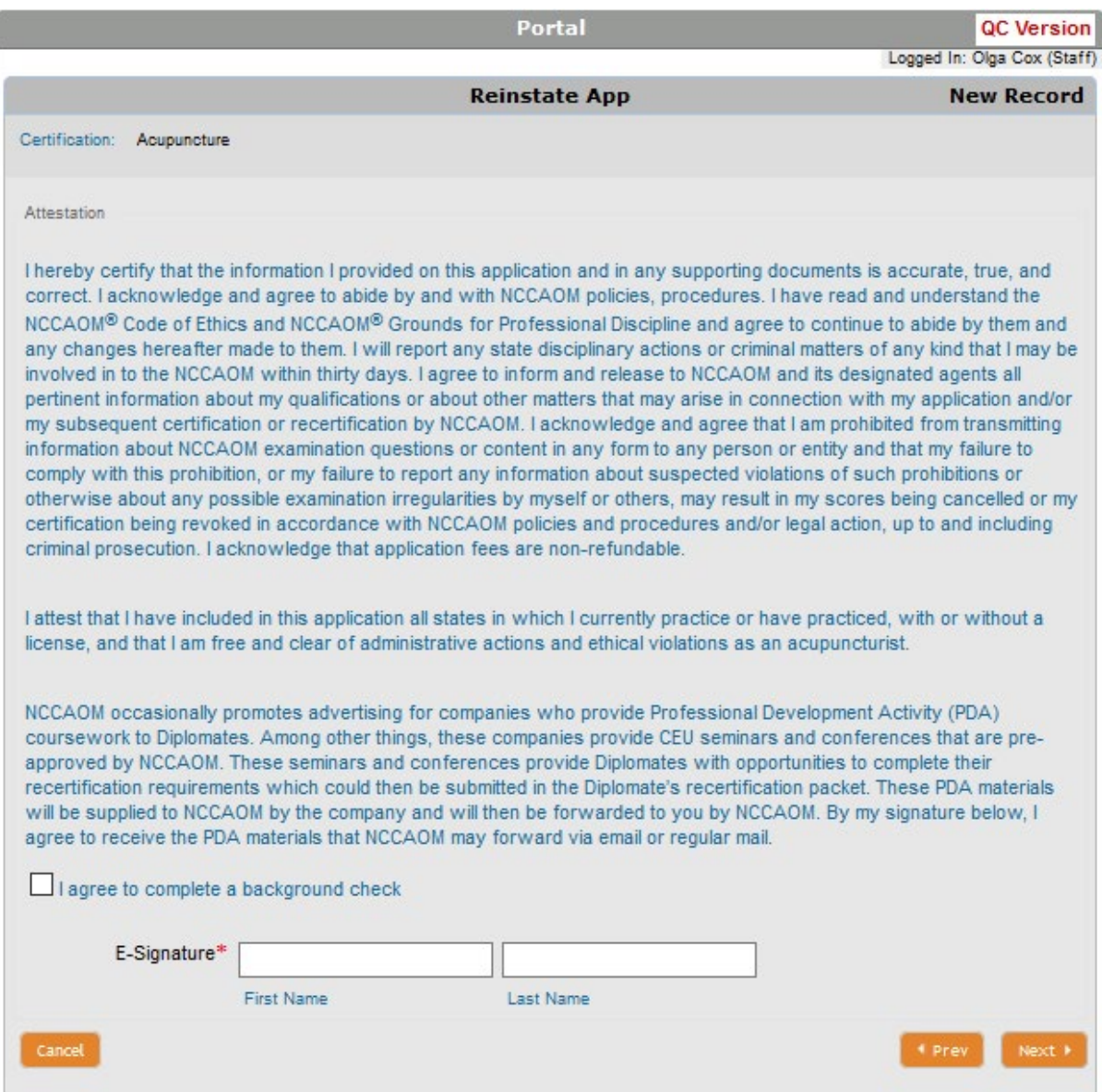

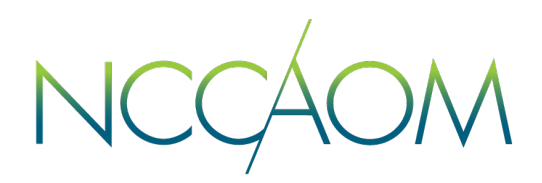

**Step 12.** Informational Screen. Please verify all information you have submitted and click "Submit Application".

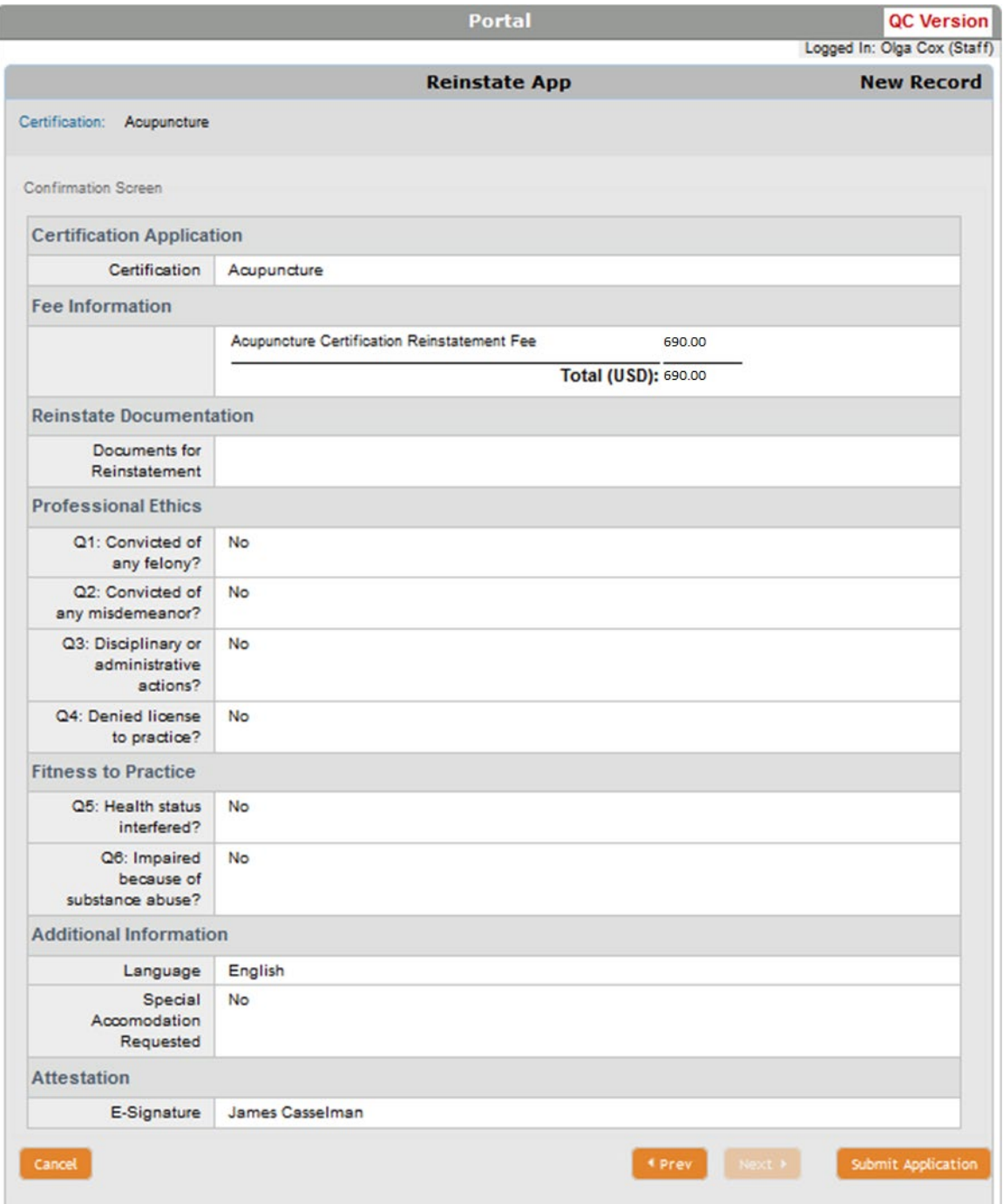

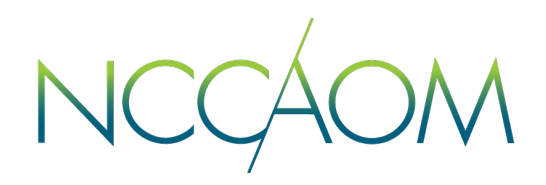

**Step 13.** Last Step – application fee payment. Please note: the total amount due and the payment method. Only American Express, Visa and Master Card are accepted.

Choose your payment method and click "Submit".

System will redirect you to a secure PayPal portal for CC information. Click "Pay Now" after you enter all required Credit Card information. Do not navigate from the PayPal page until your transaction has been completed.

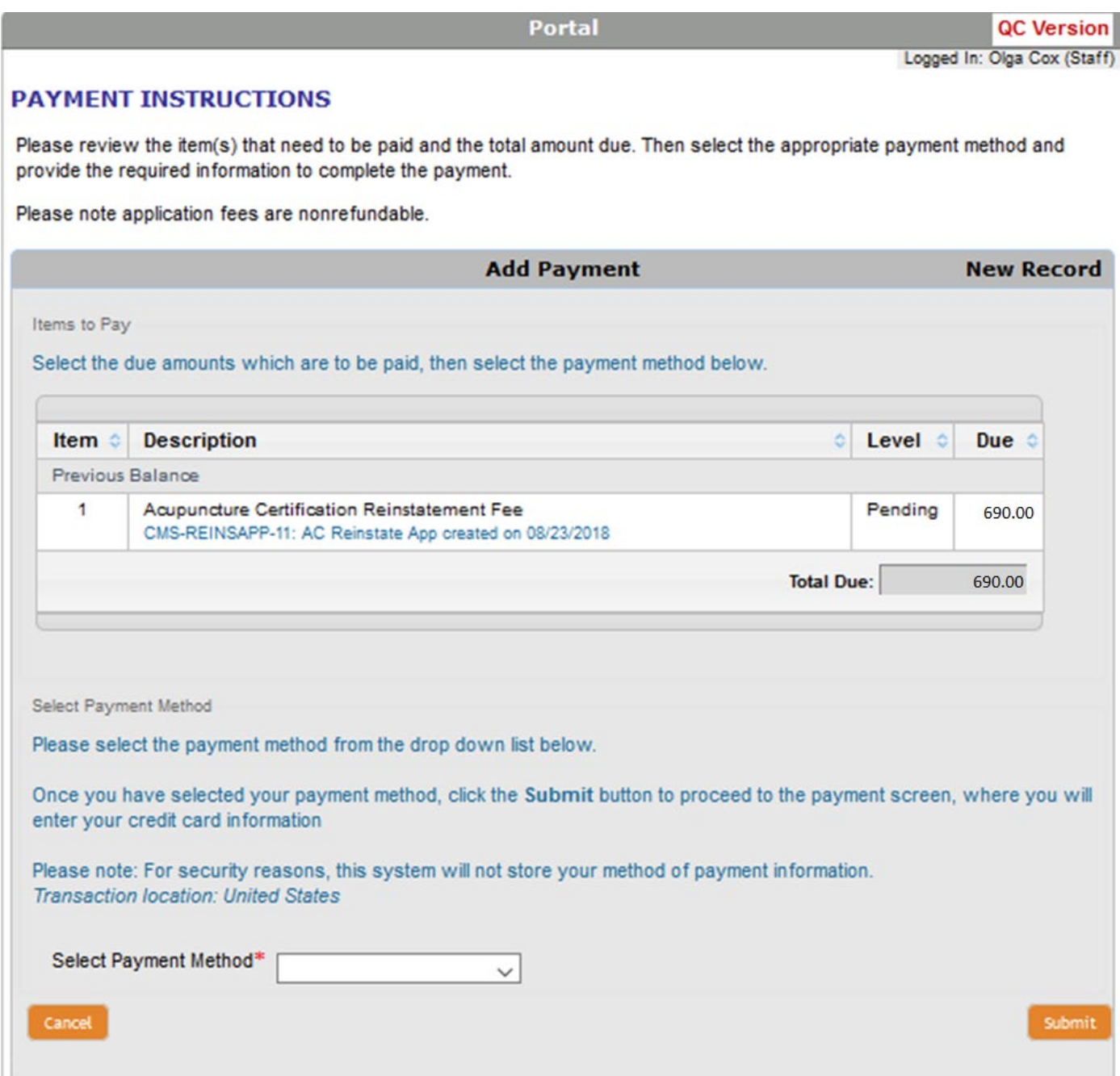

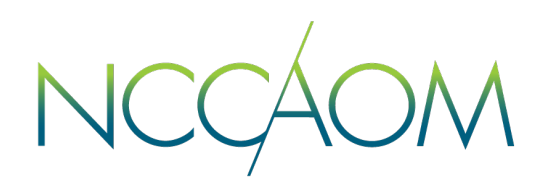

This is a confirmation screen indicating that your application has been submitted and payment processed successfully.

This Payment receipt will also be emailed to the email address on your account and recorded on your profile.

You can print your receipt or return to your Online Portal.

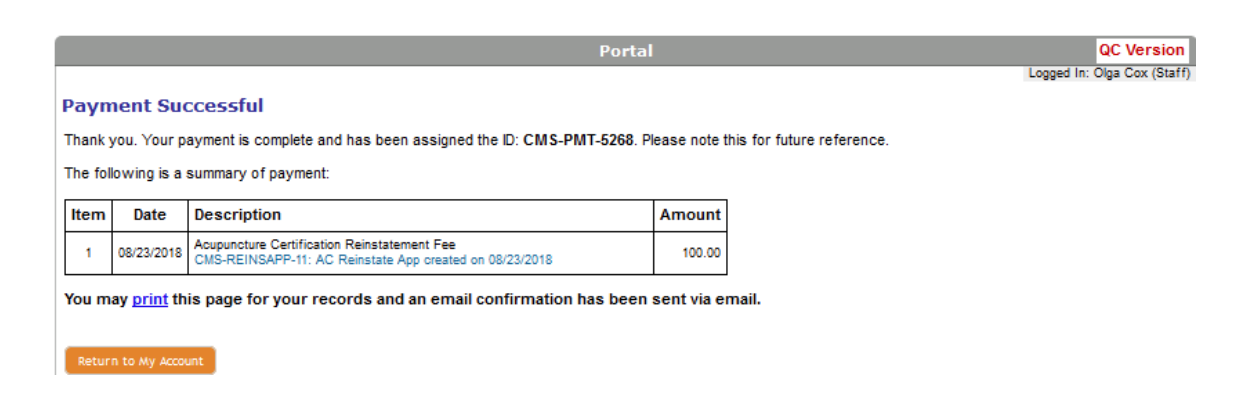

When You return to your Online Portal, you will see:

- Now you have a Reinstatement Application
- You can click "Review" link to track the status of the application at any time during your reinstatement process.

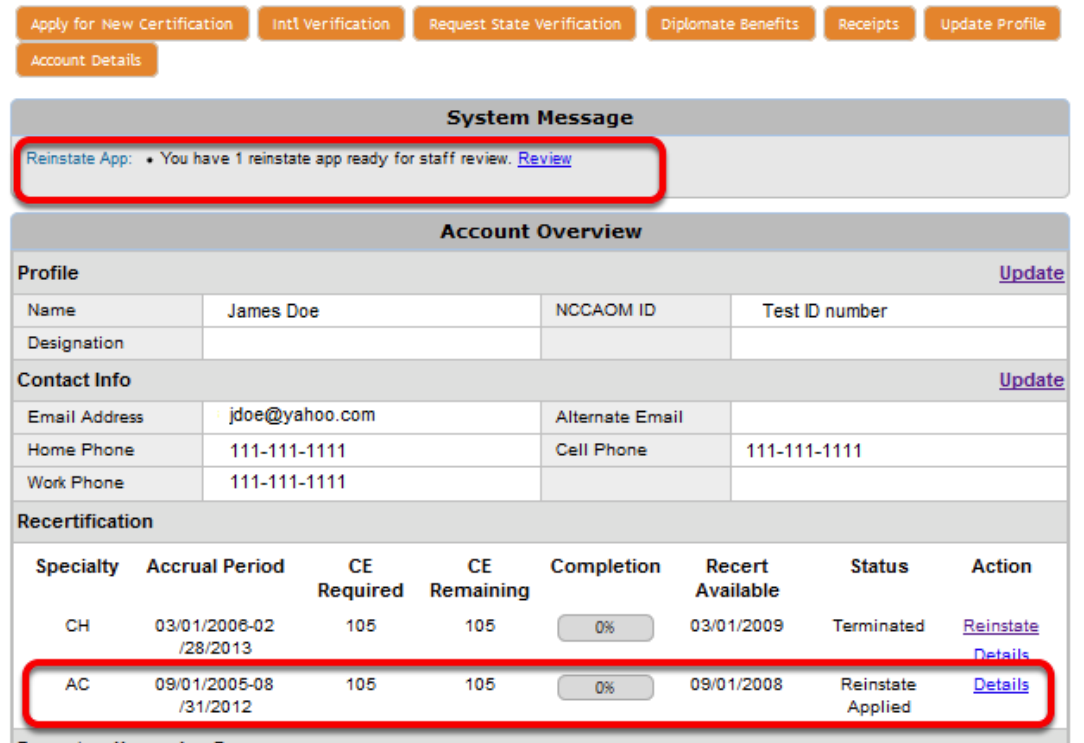

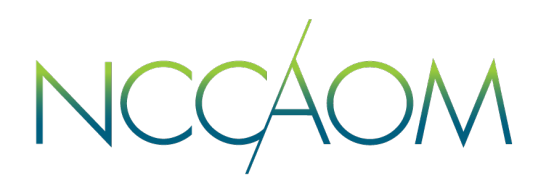

Once all application requirements have been satisfied, your reinstatement application will be approved and NCCAOM certification processed.

## **Reinstatement Route Checklist**

- 1. Reinstatement Application
- 2. Application fee based on the certification expiration date. Applicants can use the Reinstatement Requirements Calculator located in the Recertification section of their Online Portal.
- 3. PDA/CEU coursework reported to the applicant's portal. Number of PDA/CEU Points required for reinstatement is calculated based on the certification expiration date. Applicants can use the Reinstatement Requirements Calculator located in the Recertification section of their Online Portal.
- 4. Background Screening through the NCCAOM's third party vendor *[Private Eyes](https://portal.privateeyesbackgroundchecks.com/publiclogin/entry/OTk1Nzk%3D).*
- 5. [Complete the CCAHM Clean Needle Technique \(CNT\) Review:](https://www.ccahm.org/ccaom/Overview.asp)  Acupuncture Safety course and request verification of the course to be sent to NCCAOM.

[More details about Reinstatement Process](https://www.nccaom.org/wp-content/uploads/pdf/NCCAOM_Reinstatement_HB_July_2021.pdf)